# **Тема: Моделирование геометрического тела (кольцо или тор) в среде Компас 3D.**

Цель: Научиться моделировать различными способами.

Задачи: Изучить интерфейс программы.

Изучить группы геометрических тел.

 Программа создана для моделирования деталей различной сложности. Первостепенная задача перед началом моделирования ознакомиться и изучить интерфейс программы.

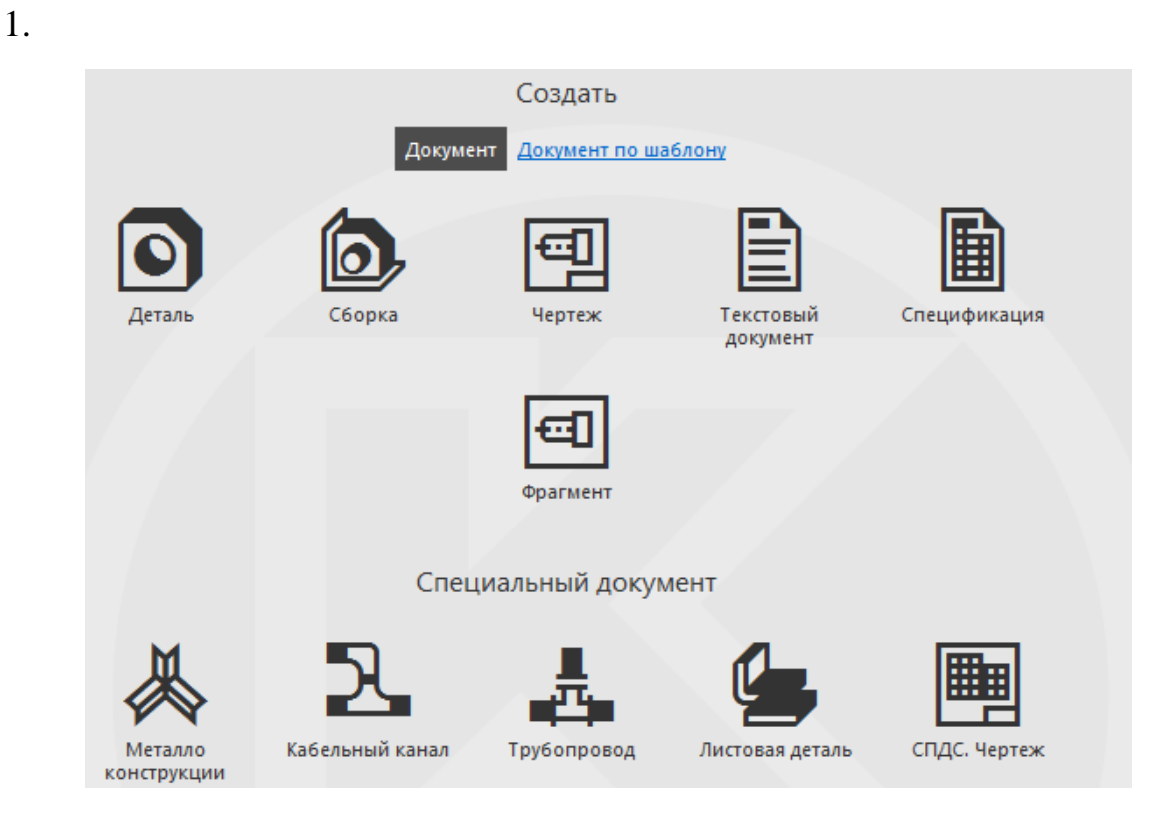

В процессе обучения будем использовать документы:

- ДЕТАЛЬ моделирование объемных объектов
- СБОРКА моделирование сборок изделия
- ЧЕРТЕЖ создание документа по стандартам ЕСКД

ЛИСТОВАЯ ДЕТАЛЬ – создание объектов из тонколистового материала

# 2. Настройка интерфейса

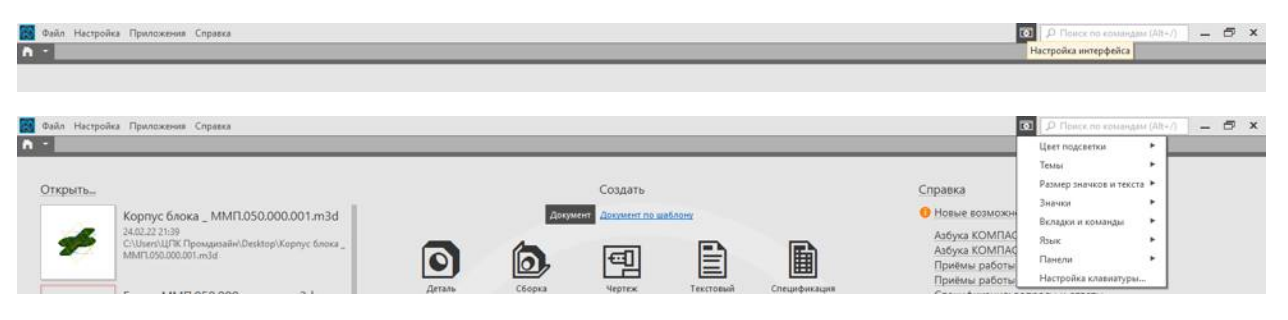

 Интерфейс дает возможность любому пользователю, настроить для себя комфортную работу.

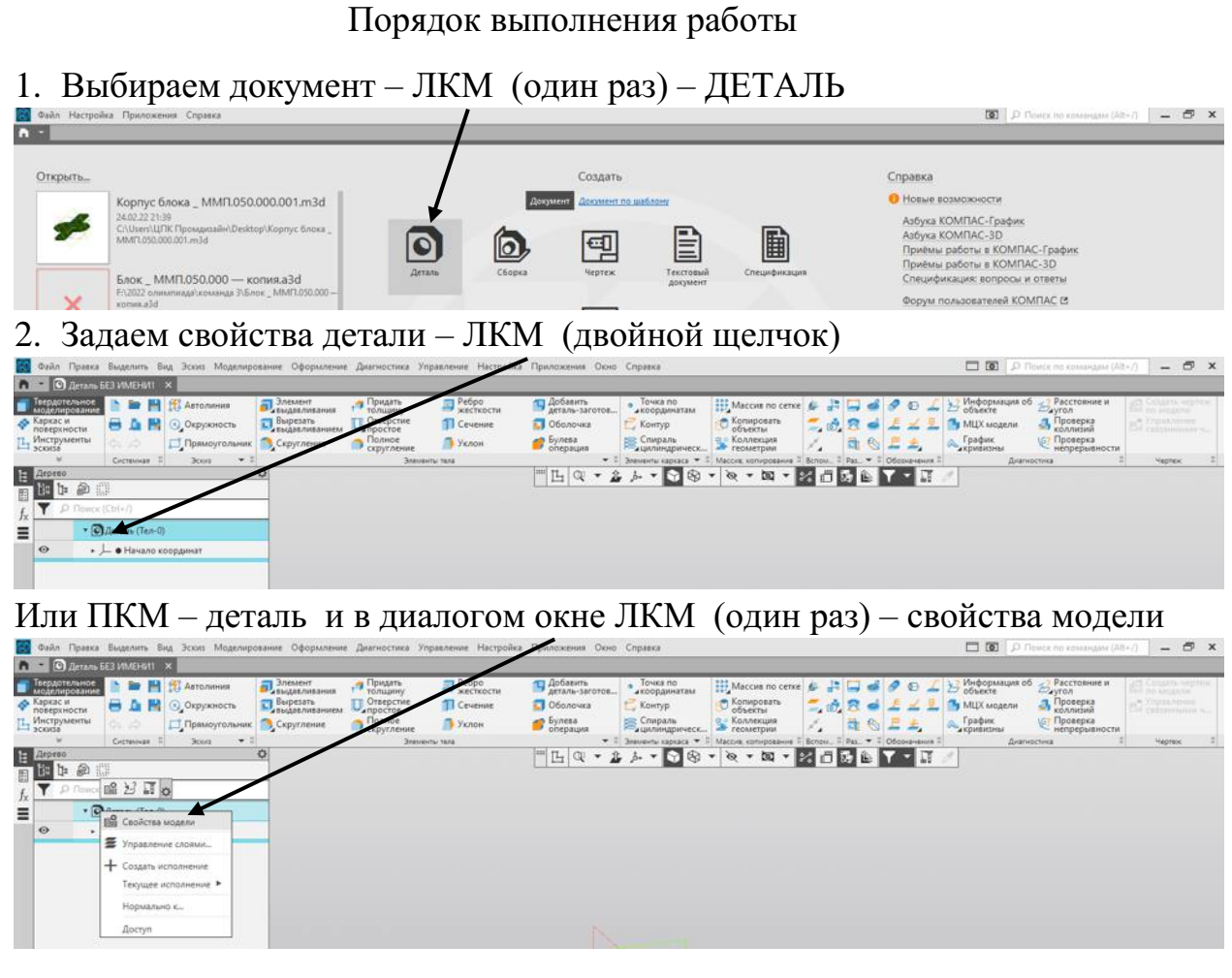

#### Вносим данные, после внесения данных – ЛКМ(один раз) – зеленная галка

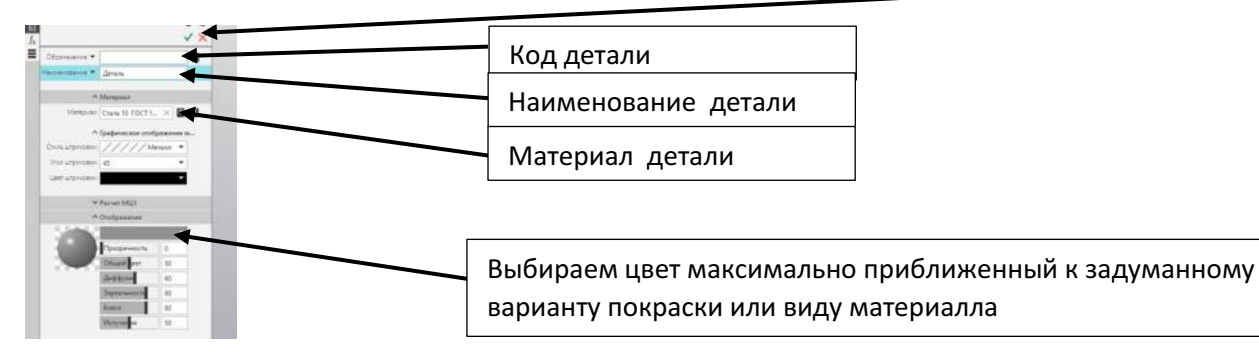

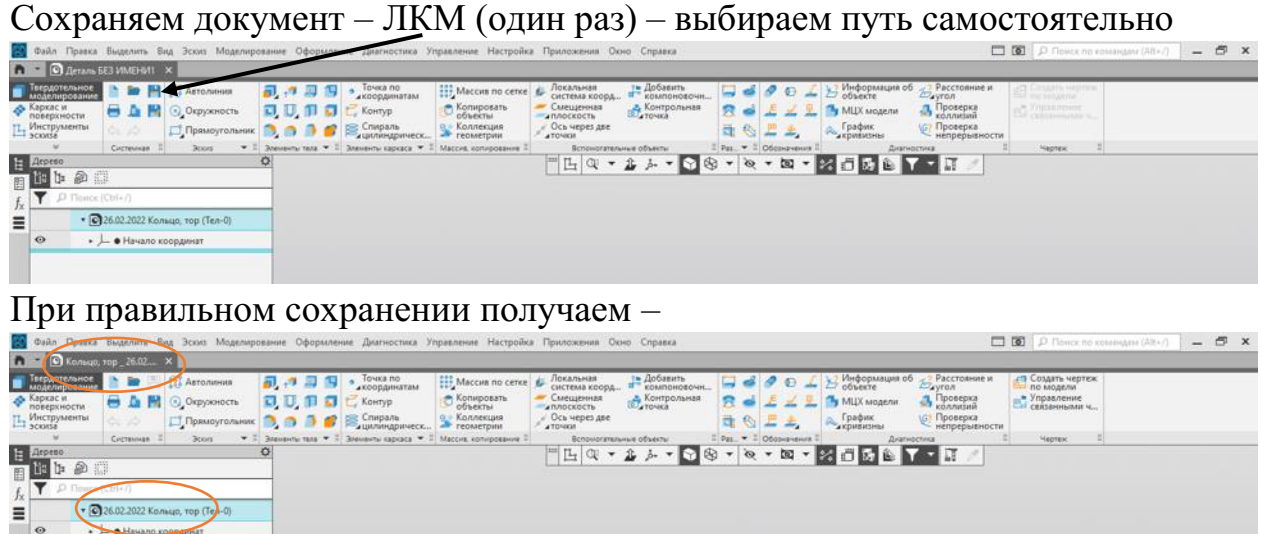

3. Выбираем плоскость проекций – ЛКМ (один раз), в диалоговом окне ЛКМ

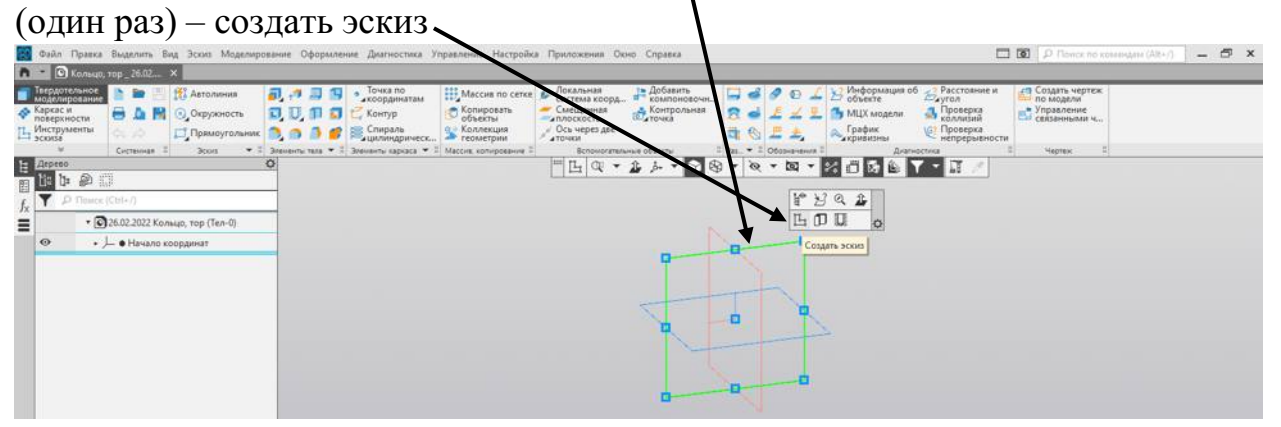

Выбранная плоскость повернется

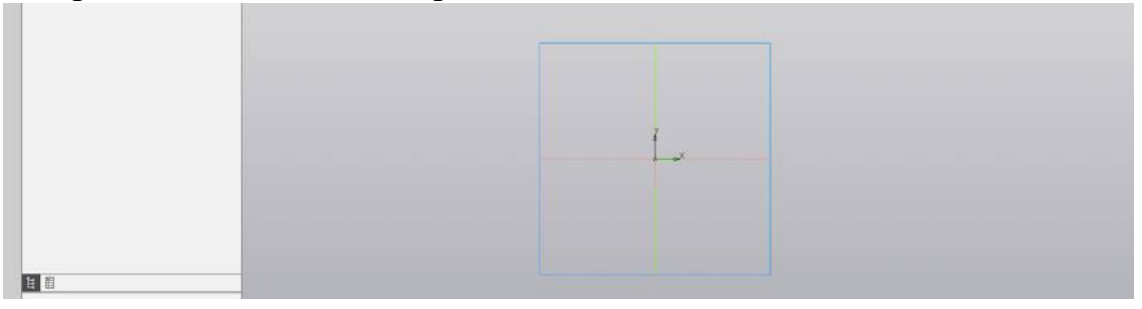

4. Выбираем в панели инструментов «Геометрия» - ЛКМ (один раз), окружность - ЛКМ (один раз)

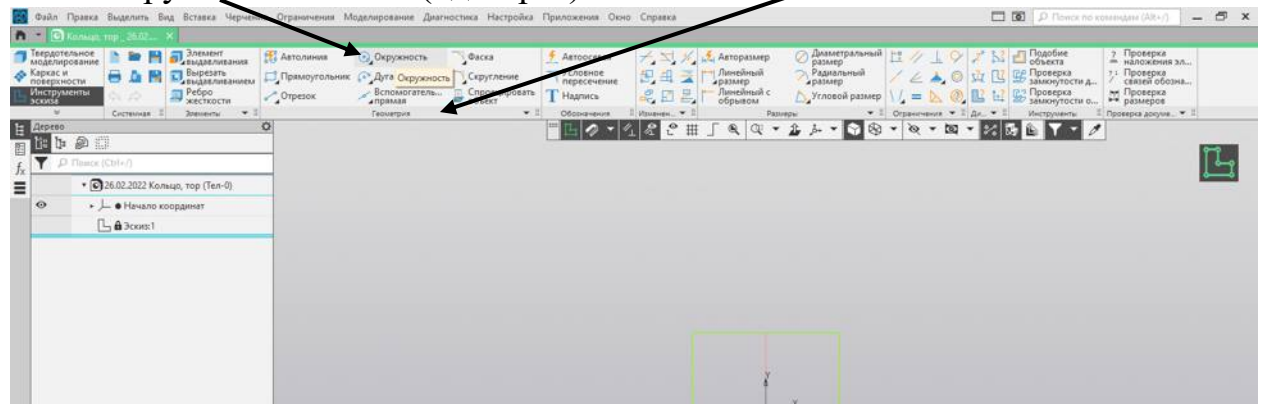

5. Наводим в центр координат – ЛКМ (один раз), вытягиваем на произвольную величину - ЛКМ (один раз) фиксируем

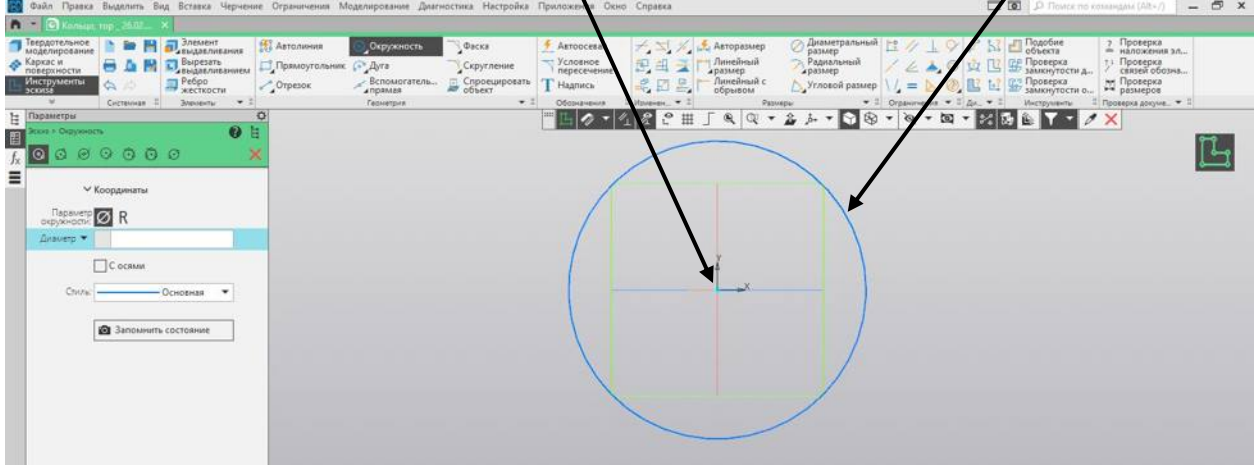

6. Задаем размеры окружности, наводим прицел на окружность, подсвечивается красным – ЛКМ(один раз) – вытягиваем на произвольную величину – ЛКМ(один раз), в диалоговом окне вводим величину «100 – ЛКМ(один раз) – ENTER, ЛКМ(один раз) – красный крестик

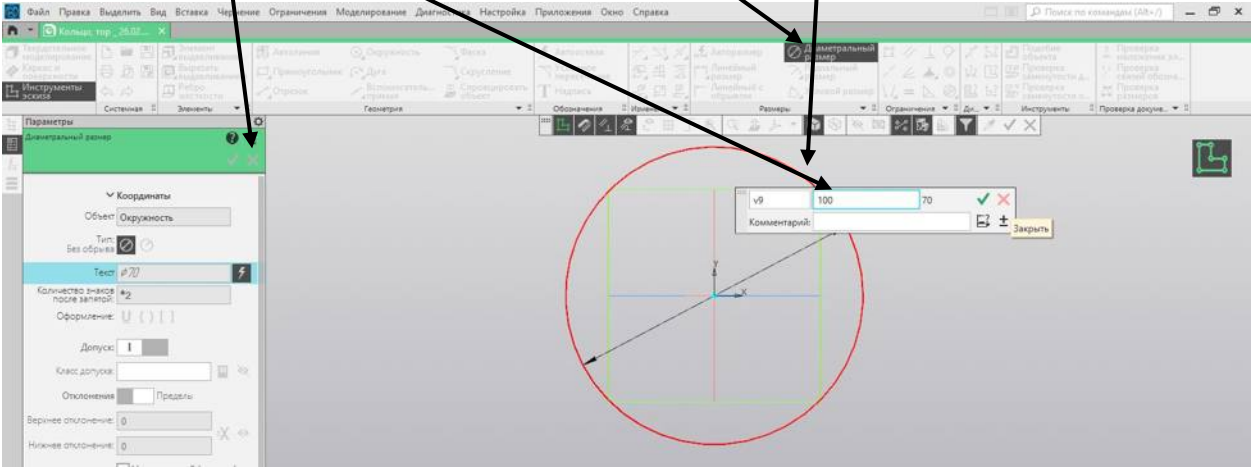

#### 7. Выходим из эскиза

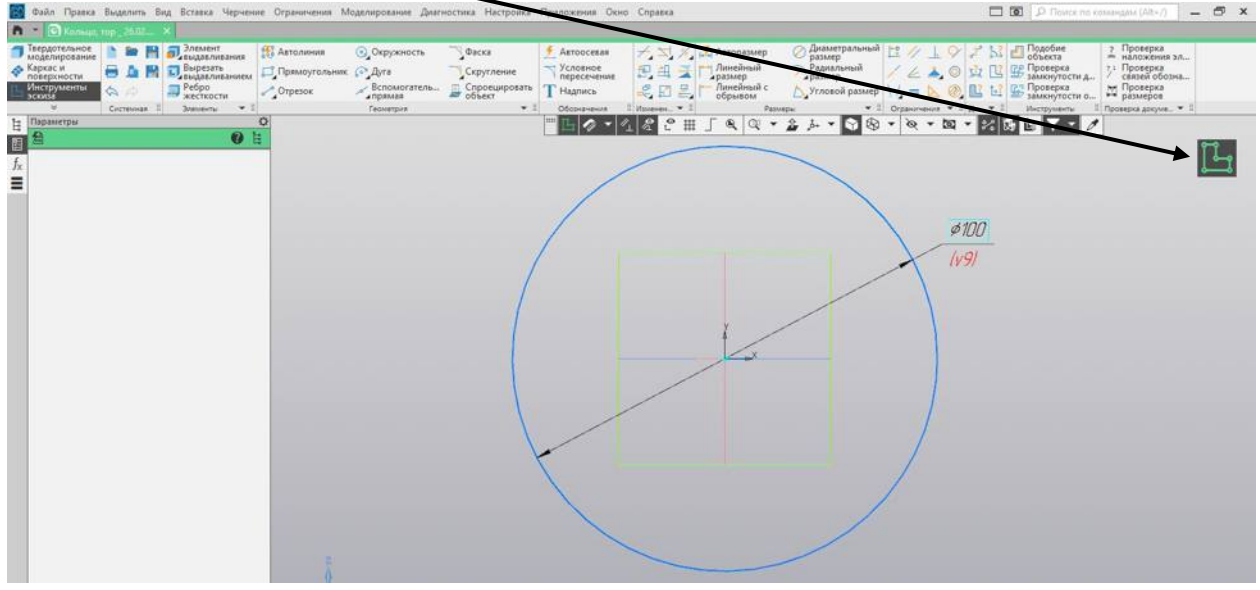

8. Выбираем плоскость перпендикулярно полученному эскизу – ЛКМ (один раз), в диалоговом окне, создать эскиз – ЛКМ (один раз)

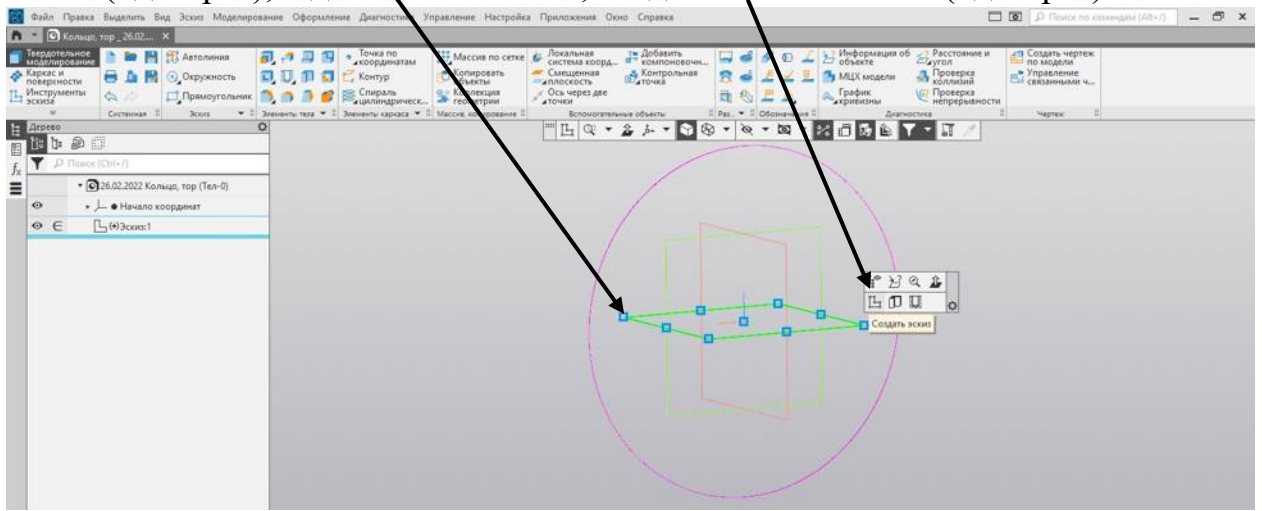

9. Выбираем окружность, наводим прицел на край эскиза – ЛКМ(один раз), вытягиваем на произвольное расстояние - ЛКМ(один раз) фиксируем

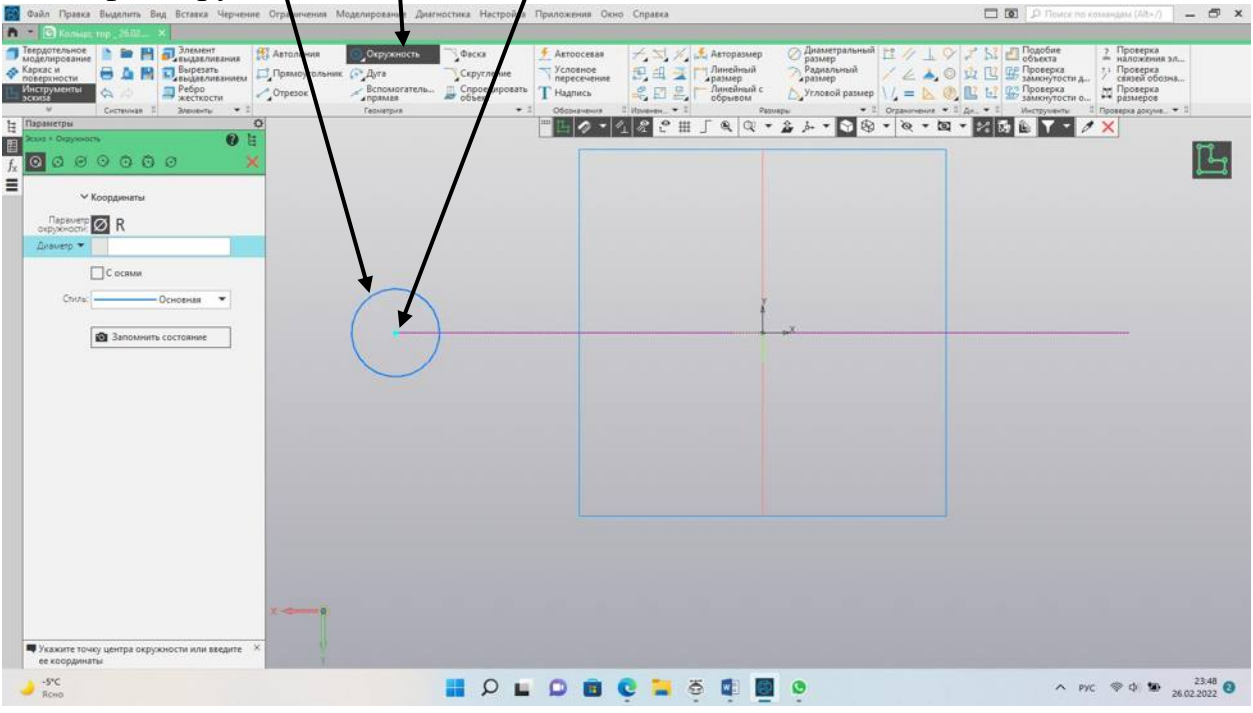

10. Диаметральный размер – ЛКМ (один раз), наводим прицел на окружность, подсветится красным – ЛКМ (один раз), вытягиваем произвольно – ЛКМ (один раз), в диалоговом окне вводим значение «10» - ENTER

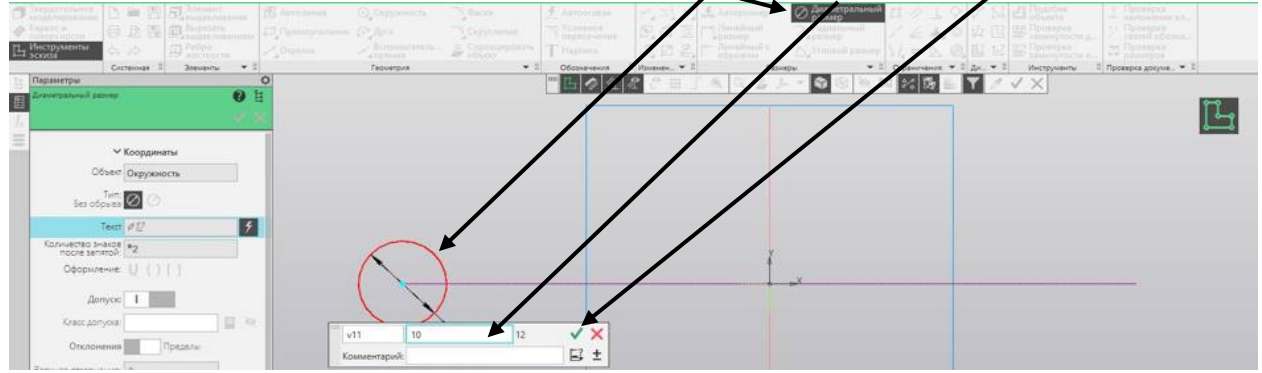

11. Выйти из эскиза - ЛКМ (один раз)

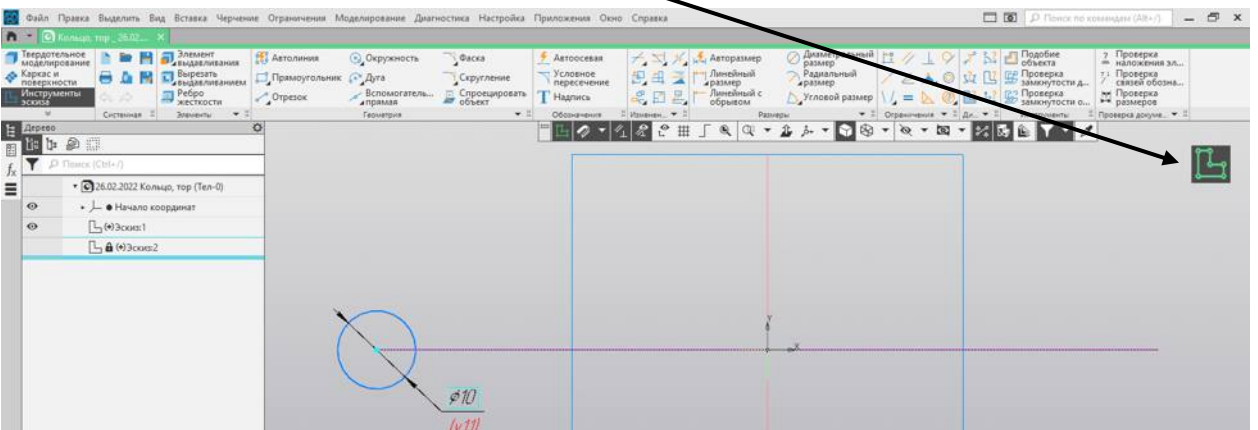

12. В «элементы тела» выбираем «Элемент выдавливания» - ЛКМ (один  $pa3)$ 

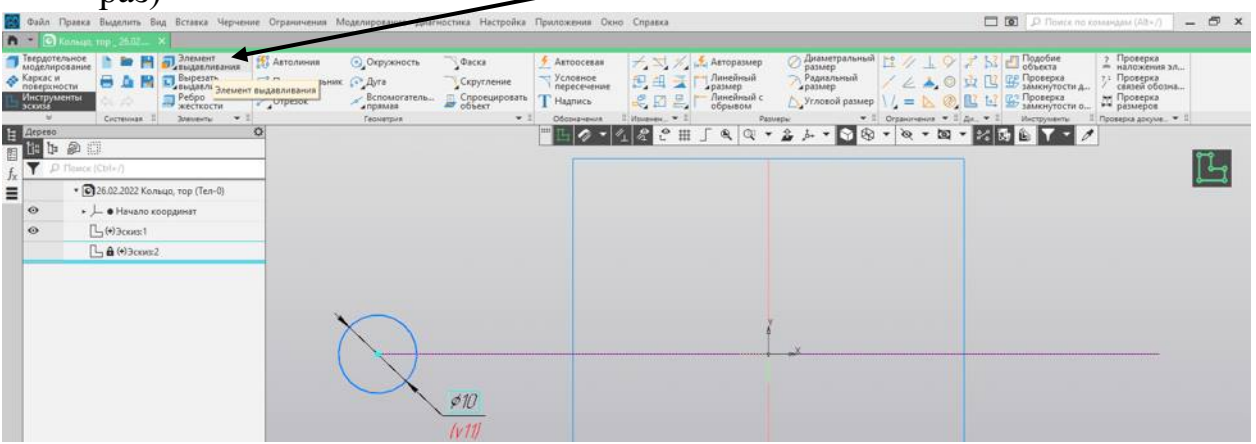

13. Выбираем «Элемент по траектории» - ЛКМ (один раз)

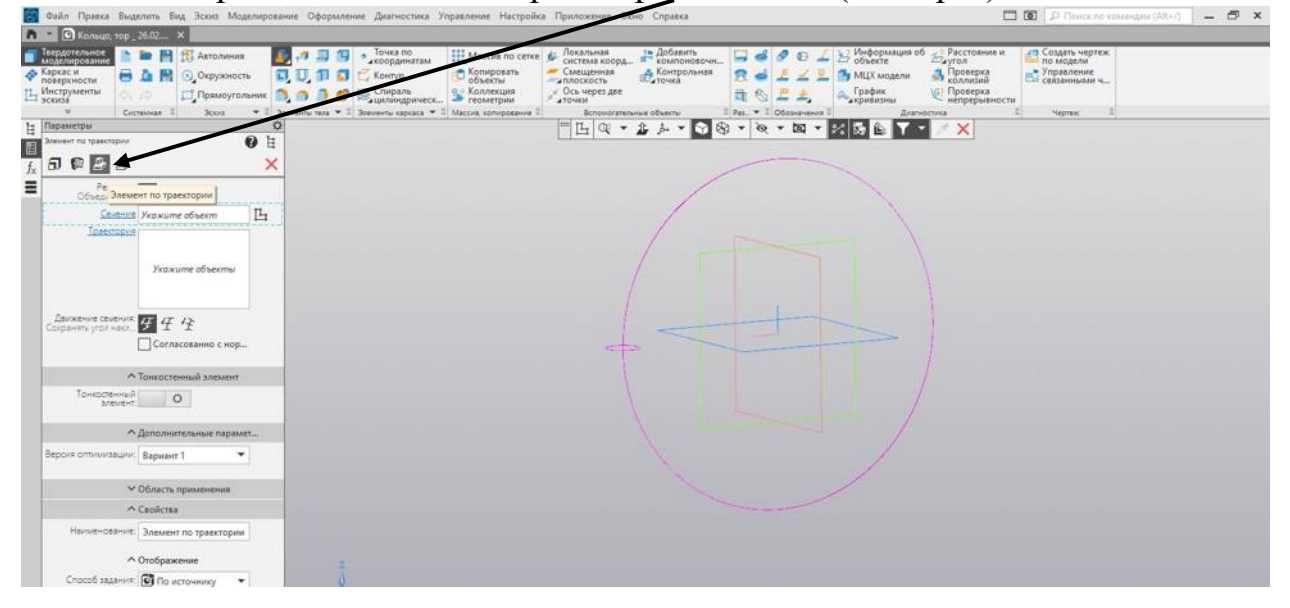

14. На панели слева выбираем в сечении, малую окружность - ЛКМ (один раз), наводим прицел на большую окружность, подсвечивается красным - ЛКМ (один раз), появляется виртуальное кольцо. Зеленая галочка - ЛКМ (один раз), красный крестик - ЛКМ (один раз)

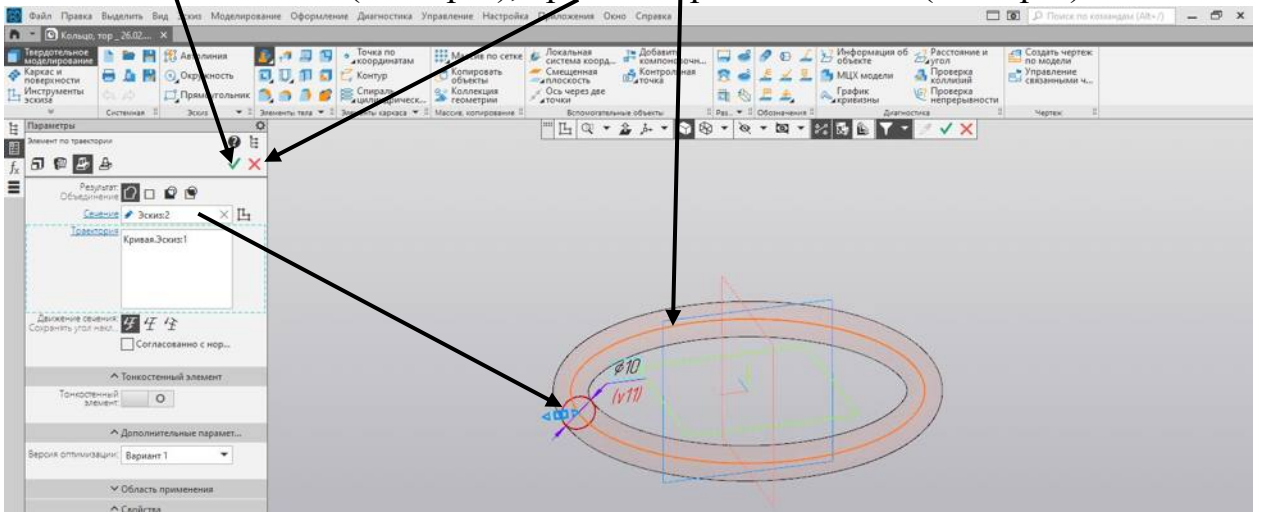

## 15.Конечный результат

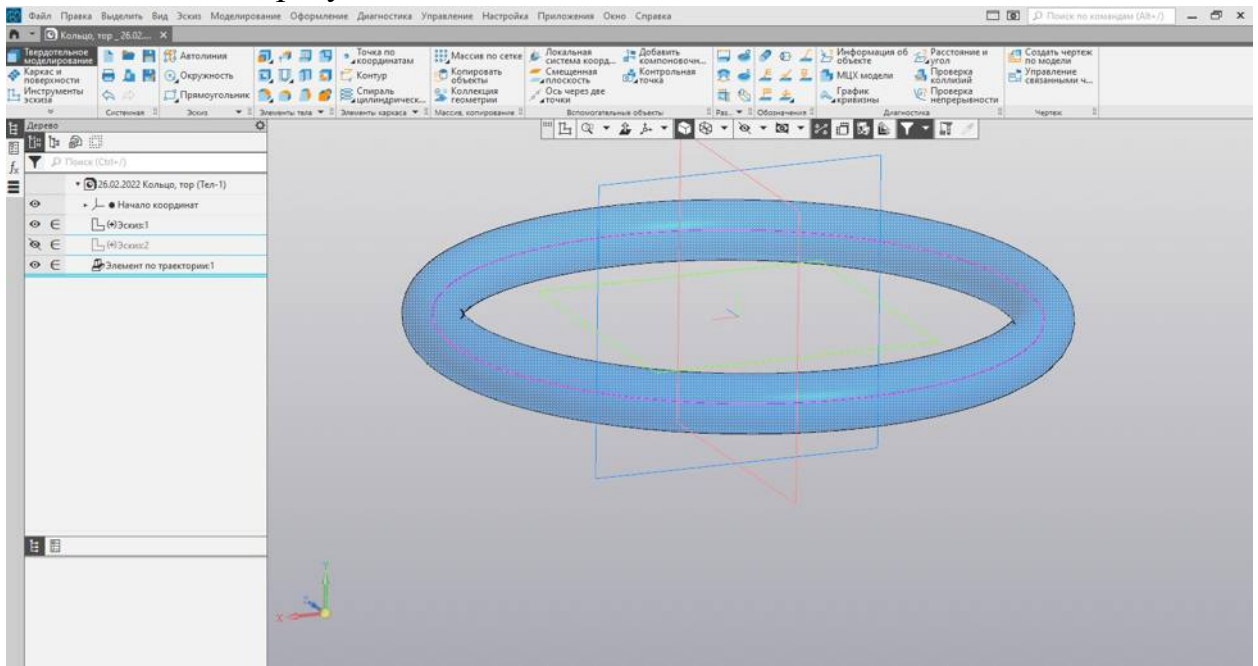

## **Приступаем к созданию чертежа.**

- $-5$  $\sigma$   $\rightarrow$  $\begin{array}{ll} \square \multimap & \mathcal{P} \multimap \bot \rightarrow \text{!} \ \square \ \text{!} \ \square \ \text{!}$ ■ 円 ff Asto 司中国国。 Maccus no ce<br>
C Komuposata<br>
O Giventia  $\sum_{\text{C}\text{MCTENAN}}$ <br> $\sum_{\text{MFCENUMINAN}}$ <br> $\sum_{\text{A} \text{TLOVIMIN}}$ С Создать чертех иљная<br>ема коорд... O Oxpyxnocn **DDDD** C Kentyp<br>
DDD **DDD** C Kentyp<br>
DDD **DDD** E Chrona **BAN** Gom **В Контр A** *Проверка* **В. Коллекция S Дар Проверка**  $\ddot{\phantom{0}}$ FR + 2 + + 0 & + & + B + 2 0 B + X 1 B H • 26.02.2022 Konsuo, Top (Ten-1)  $\overline{\phantom{a}}$   $\overline{\phantom{a}}$  Начало коорд  $\circ$   $\in$  $L$ (\*)3 $cos$  $\omega \in$ **Фалемент по траектории!**  $\circ$   $\in$
- 1. ЛКМ (один раз) создать чертеж по модели

2. В панели свойств – ЛКМ (один раз) – выбираем из списка тот вид, при котором кольцо будет повернуто большой окружностью к экрану, масштаб 1:1, полученное изображение устанавливаем в нижней части чертежа. Красный крестик - ЛКМ (один раз)

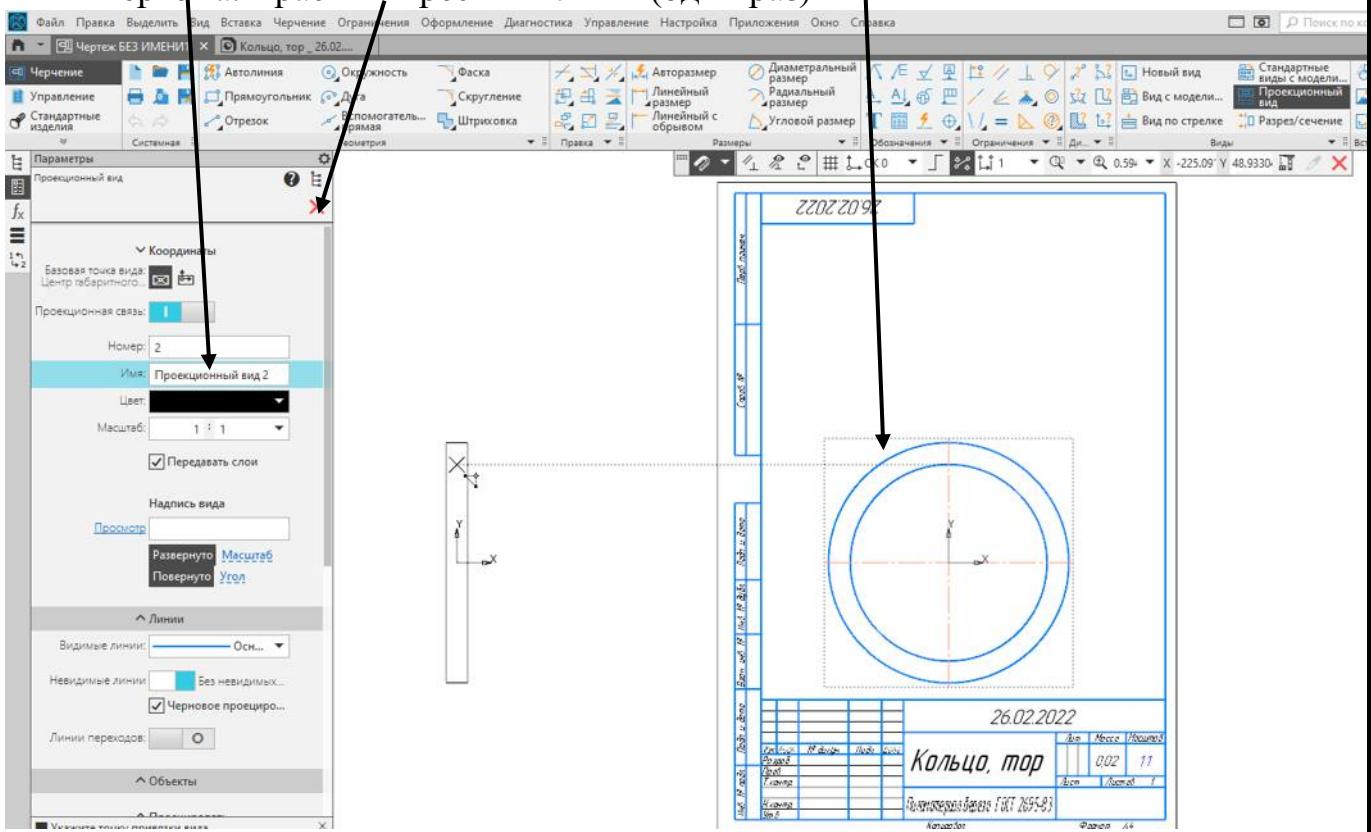

3. В обозначениях выбираем «разрезы,сечения» - ЛКМ (один раз)

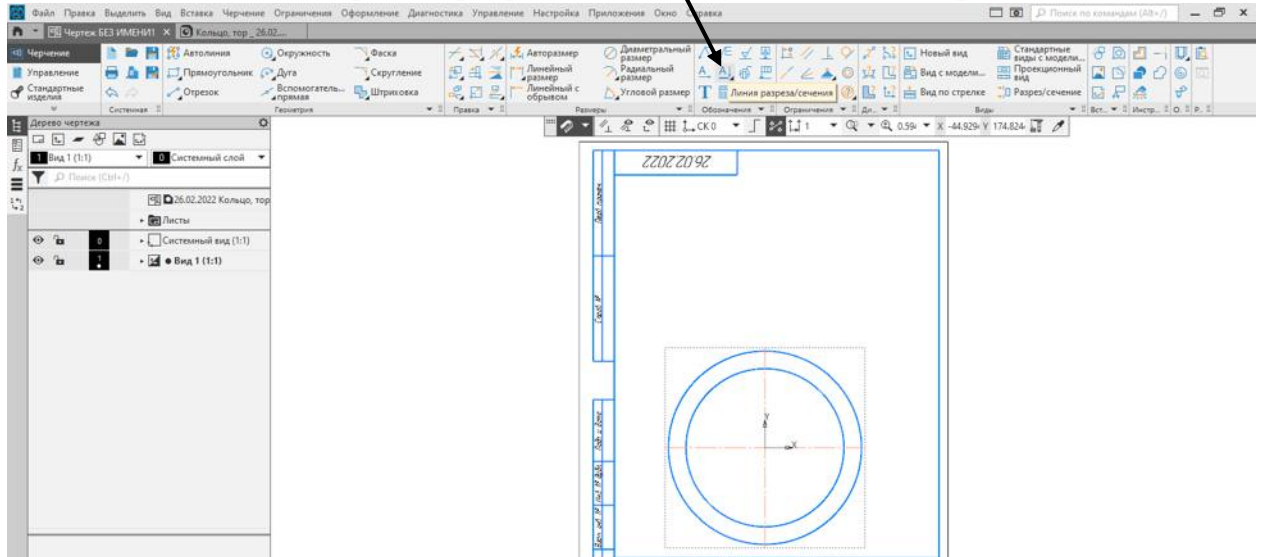

4. Наводим прицел на горизонтальную осевую линию - ЛКМ (один раз), вытягиваем на правую сторону - ЛКМ (один раз), при появлении стрелок направления - ЛКМ (один раз), появится виртуальное изображение разреза, вытягиваем врерх - ЛКМ (один раз), крассный крестик - ЛКМ (один раз)<br>
выделить бид всиде чирнение Отраницию Офильська Хурнальна<br>
настилицию © Мана гор 26.02....

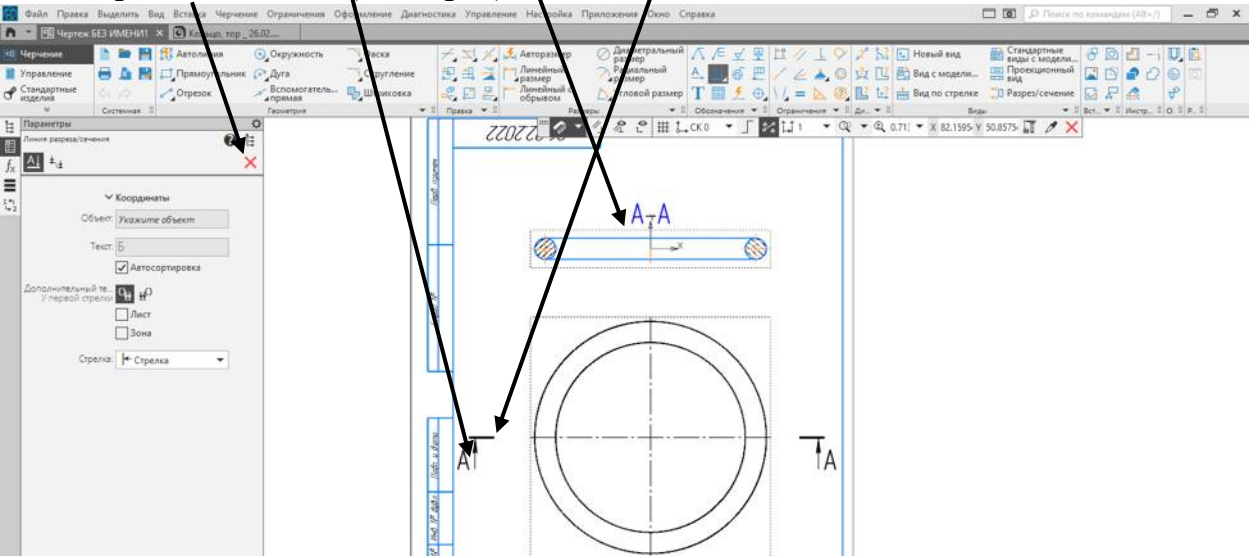

5. Диаметральный размер, наводим прицел на окружность, подсветится красным - ЛКМ (один раз), вытягиваем за окружность – ЛКМ(один раз) фиксируем. ЛКМ (один раз) – красный крестик

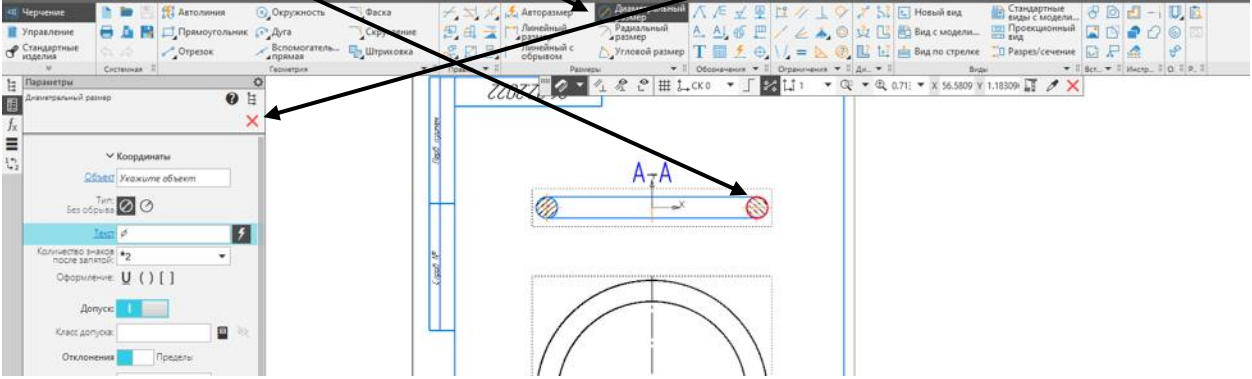

6. Линейный размер, наводим прицел на левый центр окружности - ЛКМ (один раз), вытативаем на правый центр окружности - ЛКМ (один раз), слева на панели нажимаем текст - ЛКМ (один раз), в диалоговом окне выбираем условное обозначение диаметра - ЛКМ (один раз), вытягиваем размер выиз  $\frac{1}{2}$  ЛКМ (один раз). ЛКМ (один раз) – красный

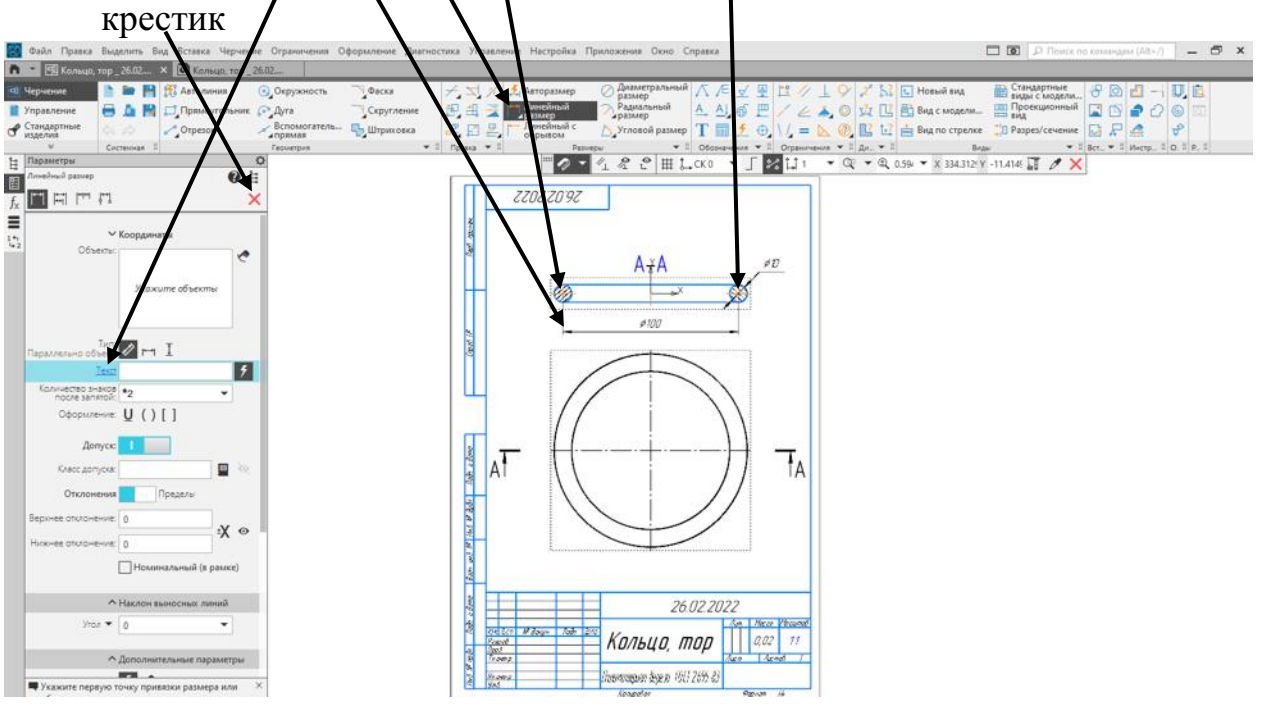

7. ЛКМ (один раз) – сохранить, в произвольное место (желательно в одну папку). Дискета должна потухнуть!

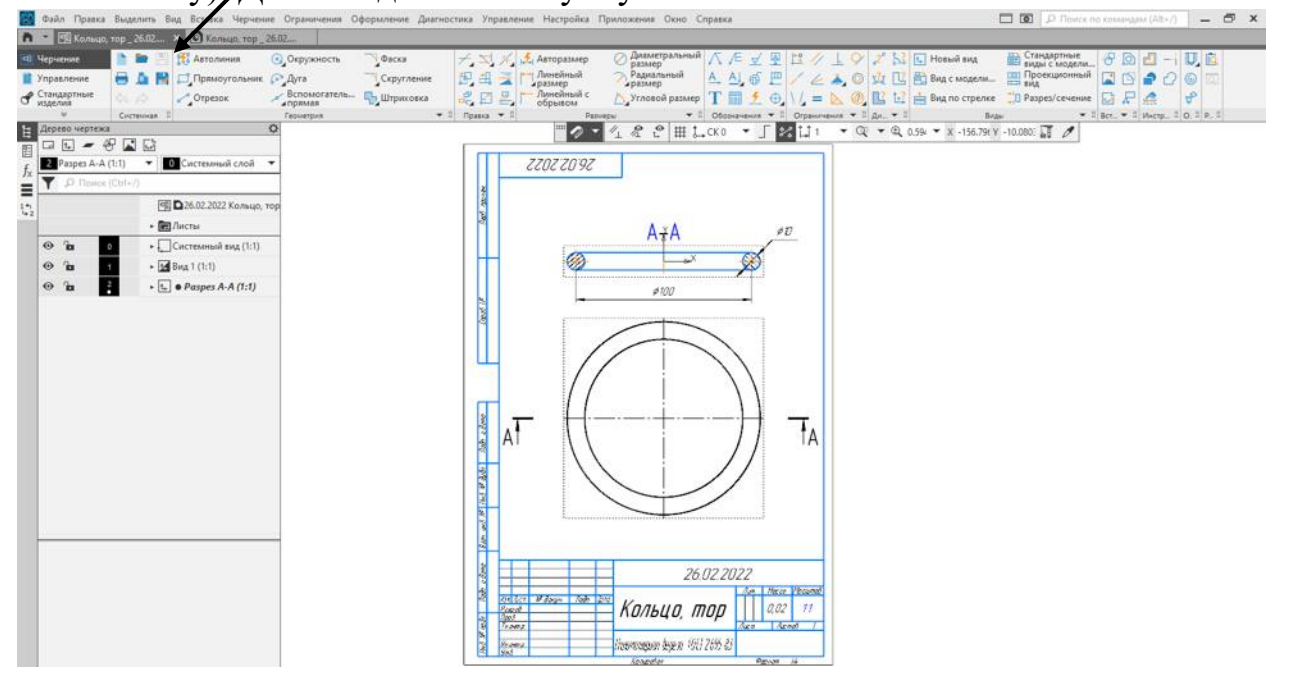

# **Приложения**

Рисунок 1: Изображение конуса

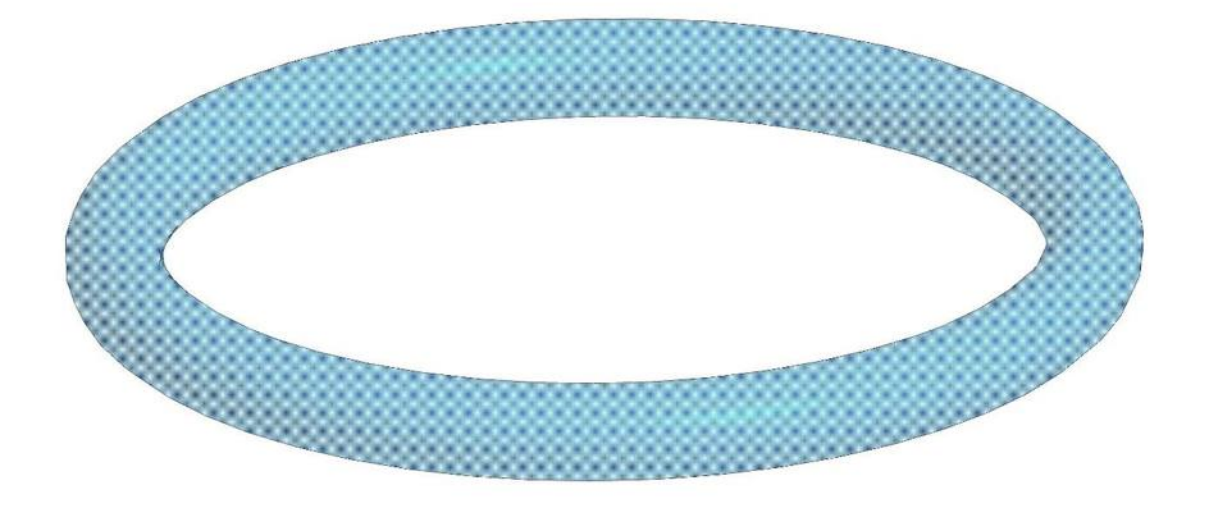

Рисунок 2: Чертеж призмы

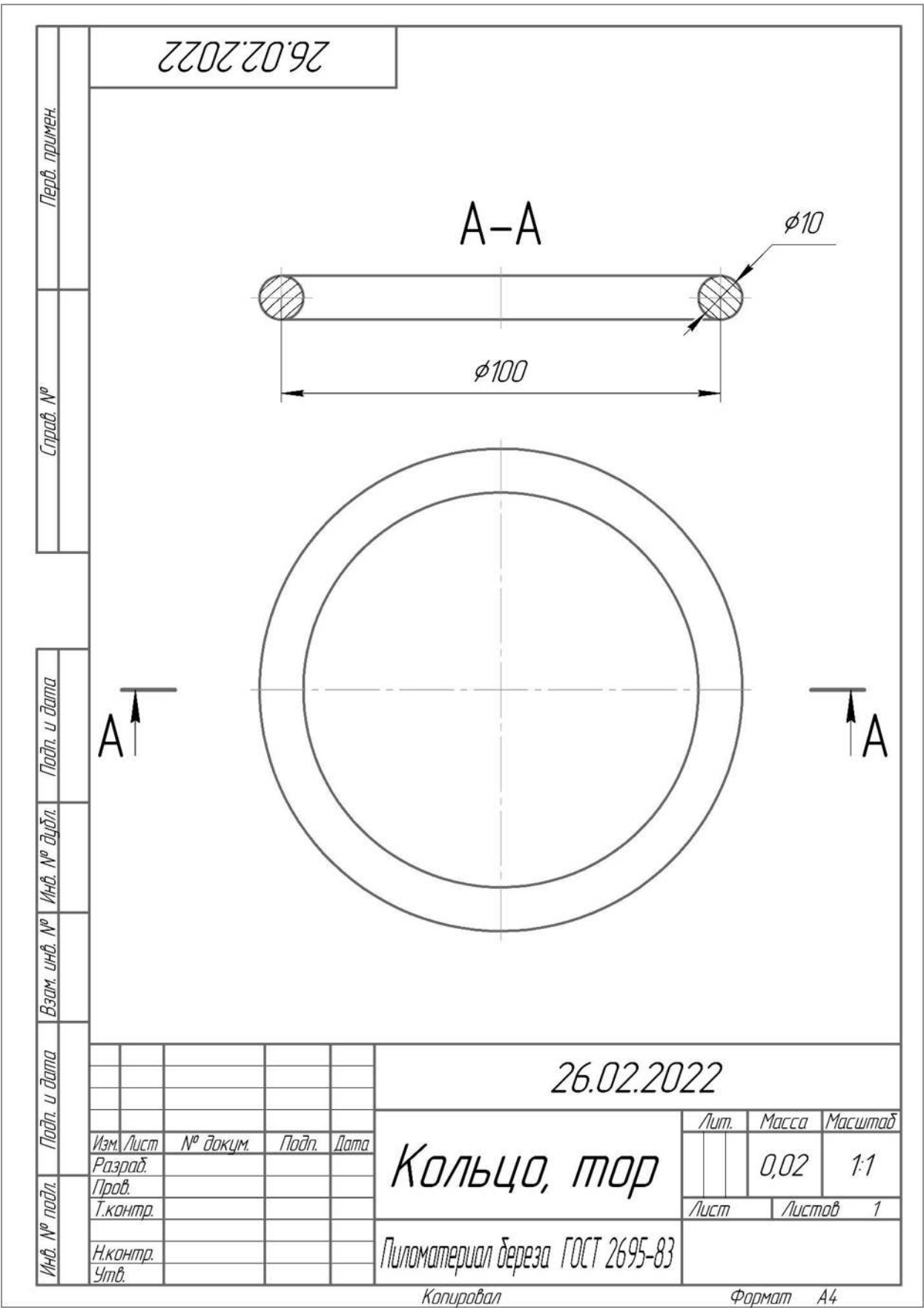

Рисунок 3. Группы геометрических тел

 $\Pi$ ризма – это многогранник. Призмы бывают разных видов. Их название зависит от геометрической фигуры, которая лежит в основании.

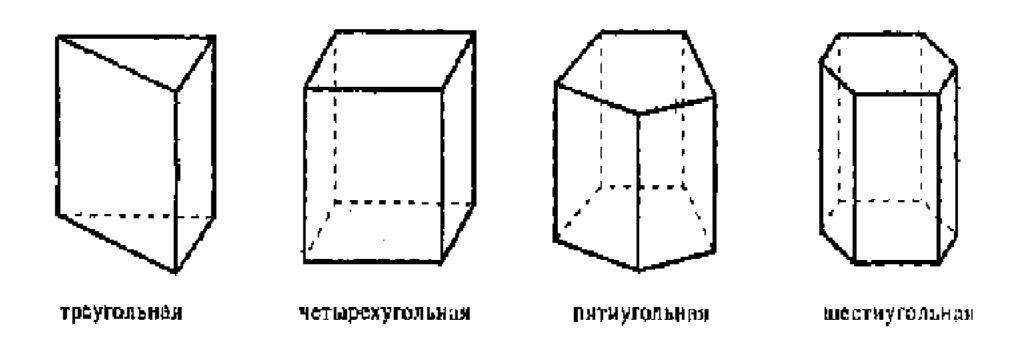

Пирамида - многогранник, у которого основание – многоугольник, а боковые стороны – треугольники, имеющие общую вершину

Пирамиды бывают правильными и неправильными, полными и усеченными.

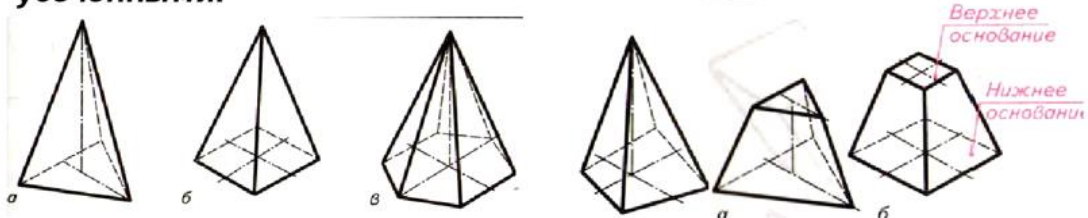

Особенность усеченных пирамид – наличие у них двух подобных оснований

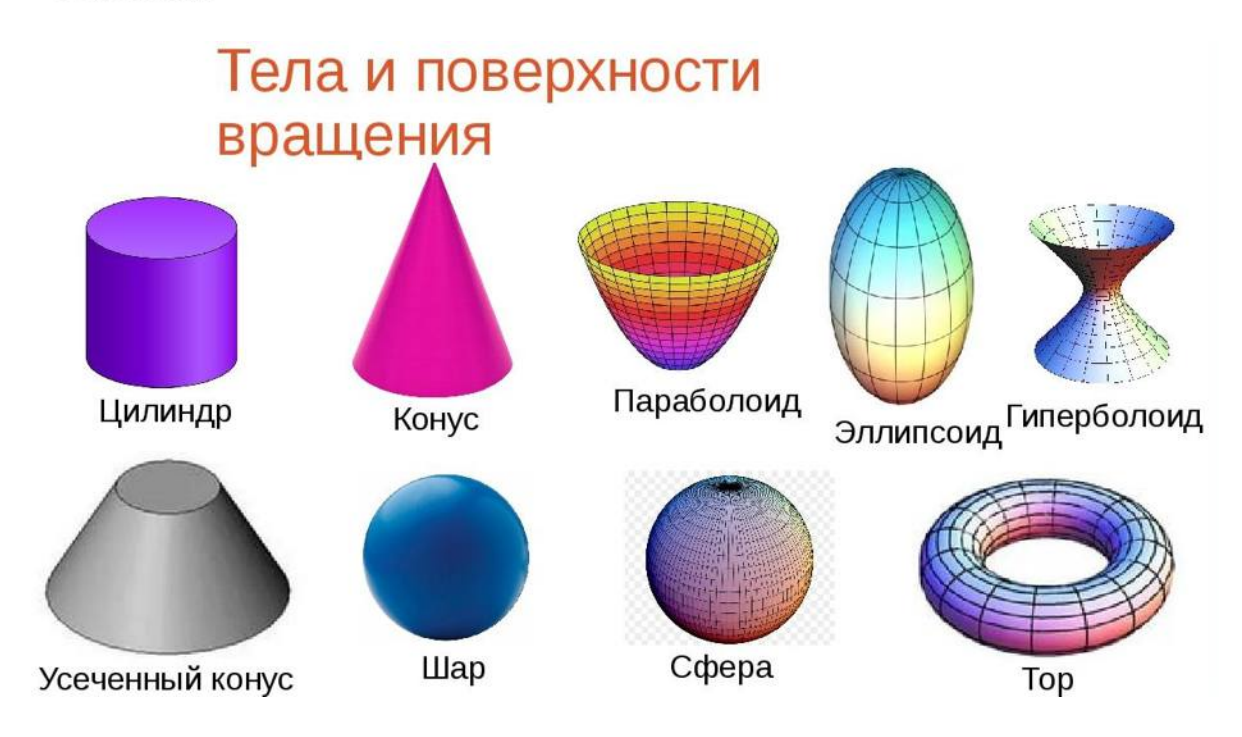